## *Traineeships in Advanced Computing for High Energy Physics (TAC-HEP)*

#### **GPU & FPGA module training: Part-2**

**Week-2**: Introduction to Vivado HLS, Setup

*Lecture-4: March 29th 2023*

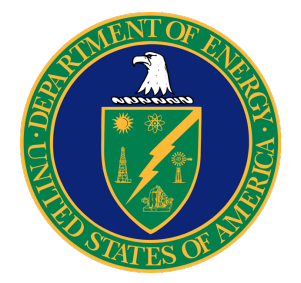

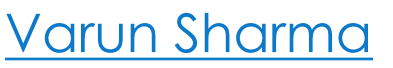

University of Wisconsin – Madison, USA

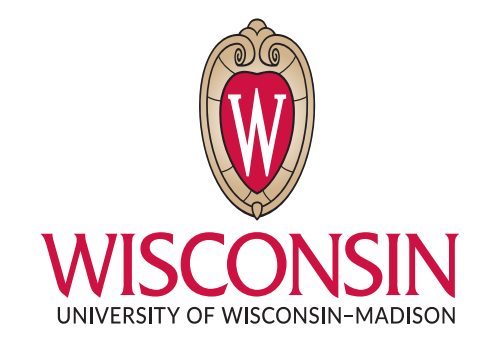

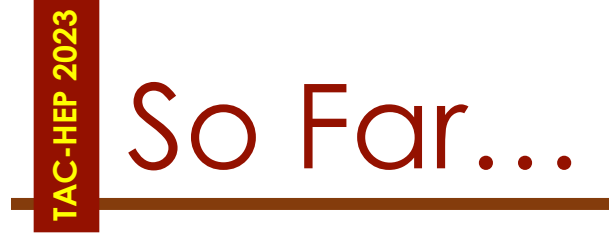

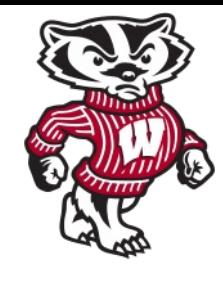

#### • **FPGA and its architecture**

- Registor/Flip-Flops, LUTs/Logic Cells, DSP, BRAMs
- Clock Frequency, Latency
- Extracting control logic & Implementing I/O ports
- **Parallelism in FPGA**
	- Scheduling, Pipelining, DataFlow

#### **Today:**

- Vivado HLS setup
- Introduction to Vivado HLS
- Some Vivado HLS hands-on

## **TAC-HEP 2023** Are you ready?

- ssh varuns@cmstrigger02-via-login -L5901:localhost:5901
	- Or whatever *:1* display number
	- Sometimes you may need to run vncserver localhost -geometry 1024x768 again to start new vnc server
- Connect to VNC server (remote desktop) client
- Open terminal
- Source /opt/Xilinx/Vivado/2020.1/settings64.sh
- vivado hls

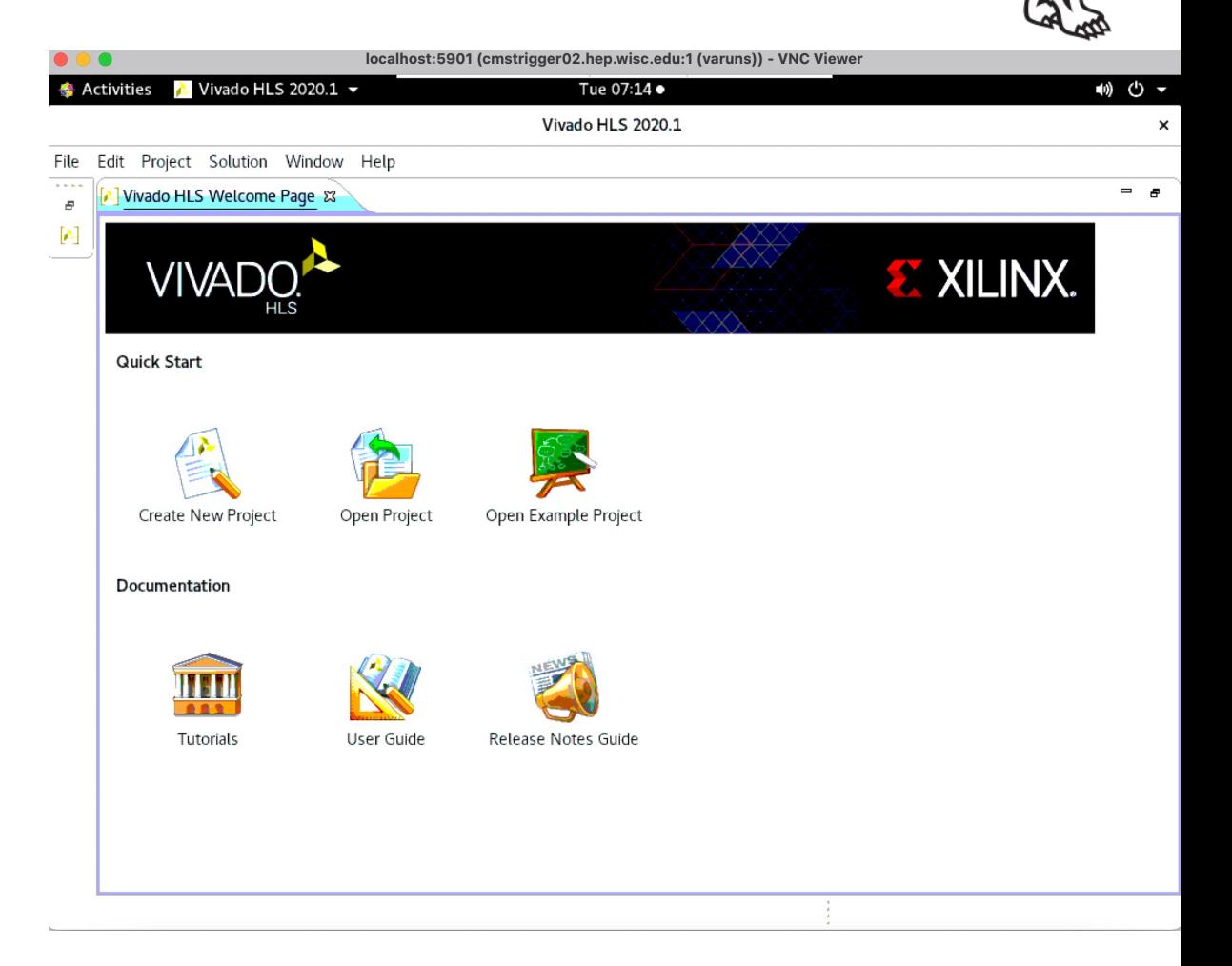

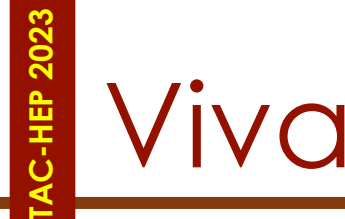

## Vivado HLS

- Vivado HLS is a very big system
- Try to focus on *WHAT* can be done
	- **HOW** they are done will take more time (experience and learning)
- Vivado is an Eclipse based integrated development environment (IDE)
	- Allows you to get going instantly
- The code setup has two major pieces:
	- A test harness
		- Runs only on the host
	- Top-level procedure
		- Code destined for FPGA

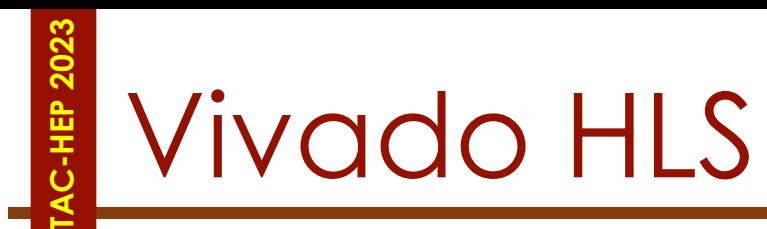

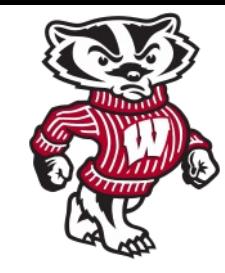

*C-Simulation*

- The Xilinx Vivado HLS tool synthesizes a C function into an IP block that you can integrate into a hardware system
- Tightly integrated with the rest of the Xilinx design tools and provides comprehensive language support and features for creating the optimal implementation for your C algorithm
- **Following is the Vivado HLS design flow:** 
	- 1.Compile, execute (simulate), and debug the C algorithm
	- 2.Synthesize the C algorithm into an RTL implementation, optionally using user optimization directives
	- 3.Generate comprehensive reports and analyze the design
	- 4.Verify the RTL implementation using a pushbutton flow
	- 5.Package the RTL implementation into a selection of IP formats

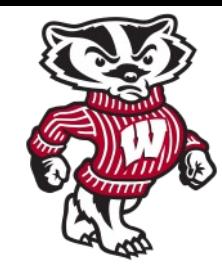

- C function written in C, C++, or SystemC
	- Primary input and the function can contain a hierarchy of sub-functions
- Constraints
	- Constraints are required and include the clock period, clock uncertainty, and FPGA target
	- The clock uncertainty defaults to 12.5% of the clock period if not specified.
- Directives
	- Directives are optional and direct the synthesis process to implement a specific behavior or optimization
- C test bench and any associated files
	- Vivado HLS uses the C test bench to simulate the C function prior to synthesis and to verify the RTL output using C/RTL co-simulation

- C function written in C, C++, or SystemC
	- Primary input and the function can contain a hierarchy of sub-functions

#### • Constraints

C input files, directives, and constraints can be added to project interactively and using the Vivado HLS GUI • The clock uncertainty defaults to 12.5% of the clock period if not specified.

#### **OR**

• Using Tcl commands at the command prompt (Create a Tcl file and execute  $\epsilon$  the commands in batch mode) is a synthesis process to implement a synthesis process to implement a synthesis process to implement a  $\epsilon$ 

specific behavior or optimization

- C test bench and any associated files
	- Vivado HLS uses the C test bench to simulate the C function prior to synthesis and to verify the RTL output using C/RTL co-simulation

# Outputs from Vivado HLS

- **Primary output:** RTL implementation files in hardware description language (HDL) formats
	- Using Vivado synthesis, you can synthesize the RTL into a gate-level implementation and an FPGA bitstream file
	- RTL is available in
		- Verilog
		- VHDL
	- Vivado HLS packages the implementation files as an IP block for use with other tools
	- Packed IP is synthesised into a bit stream
- **Report files**

**TAC-HEP 2023**

• Result of synthesis, C/RTL co-simulation, and IP packaging

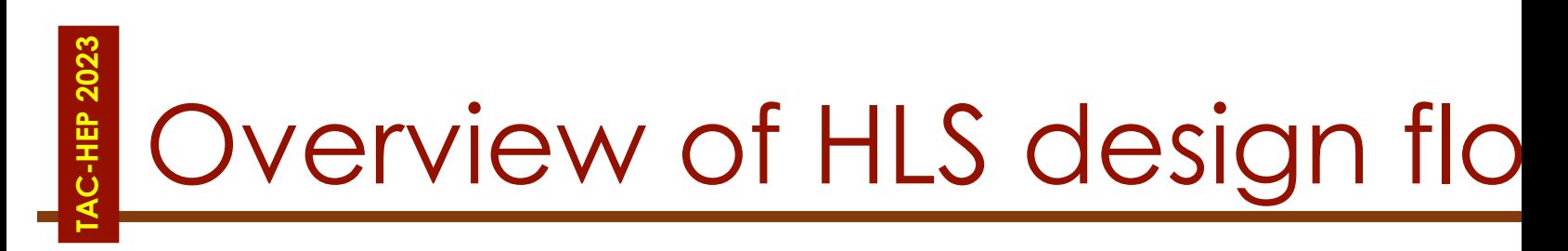

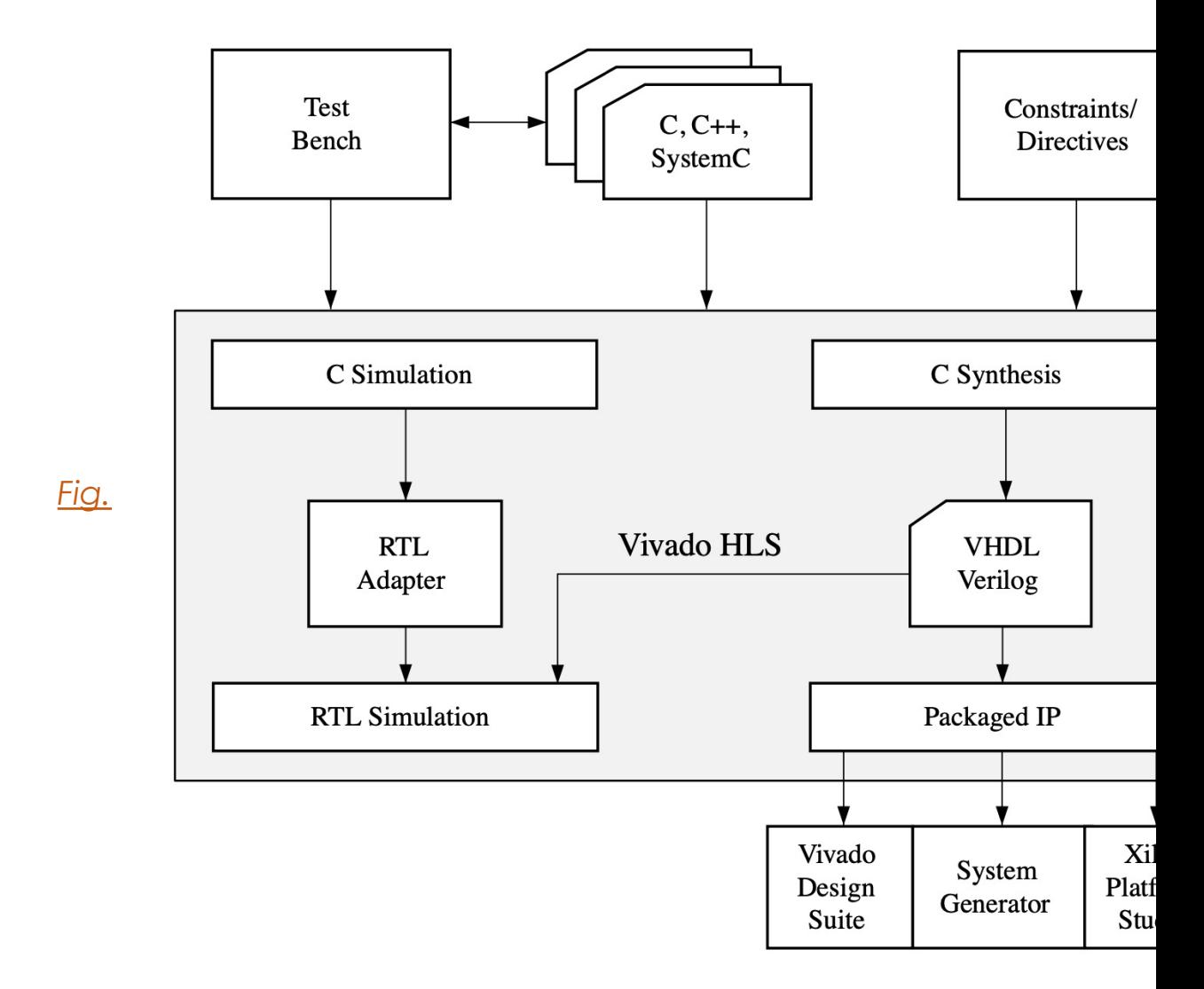

#### **TAC-HEP:** GPU & FPGA training module - Varun Sharma

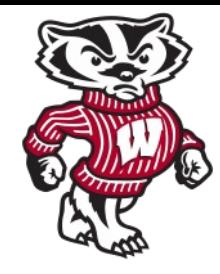

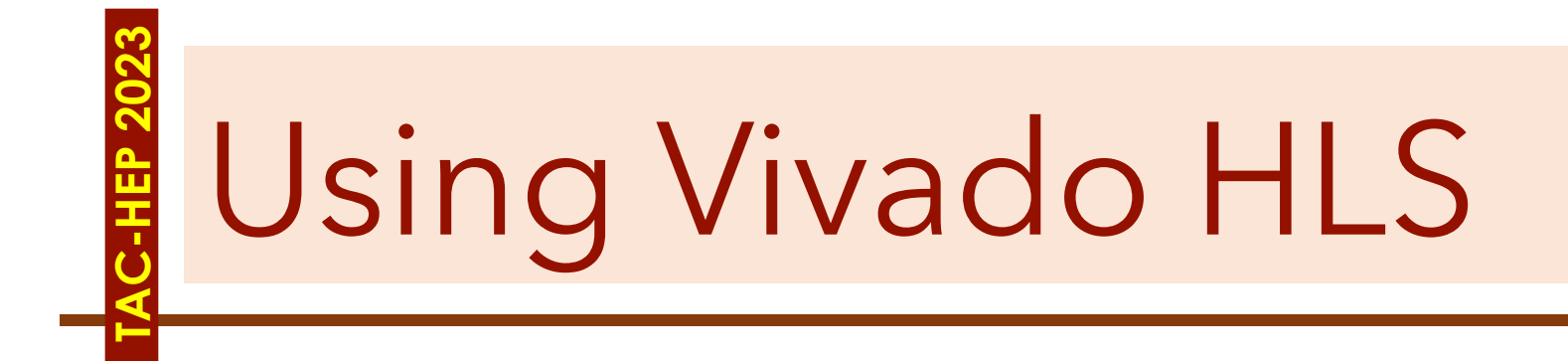

TAC-HEP: GPU & FPGA training module - Varun Sharma March 29, 2023 March 29, 2023

## **TAC-HEP 2023** Using Vivado HLS

Once connected to cmstrigger02

Source the settings

Execute *vivado\_hls*

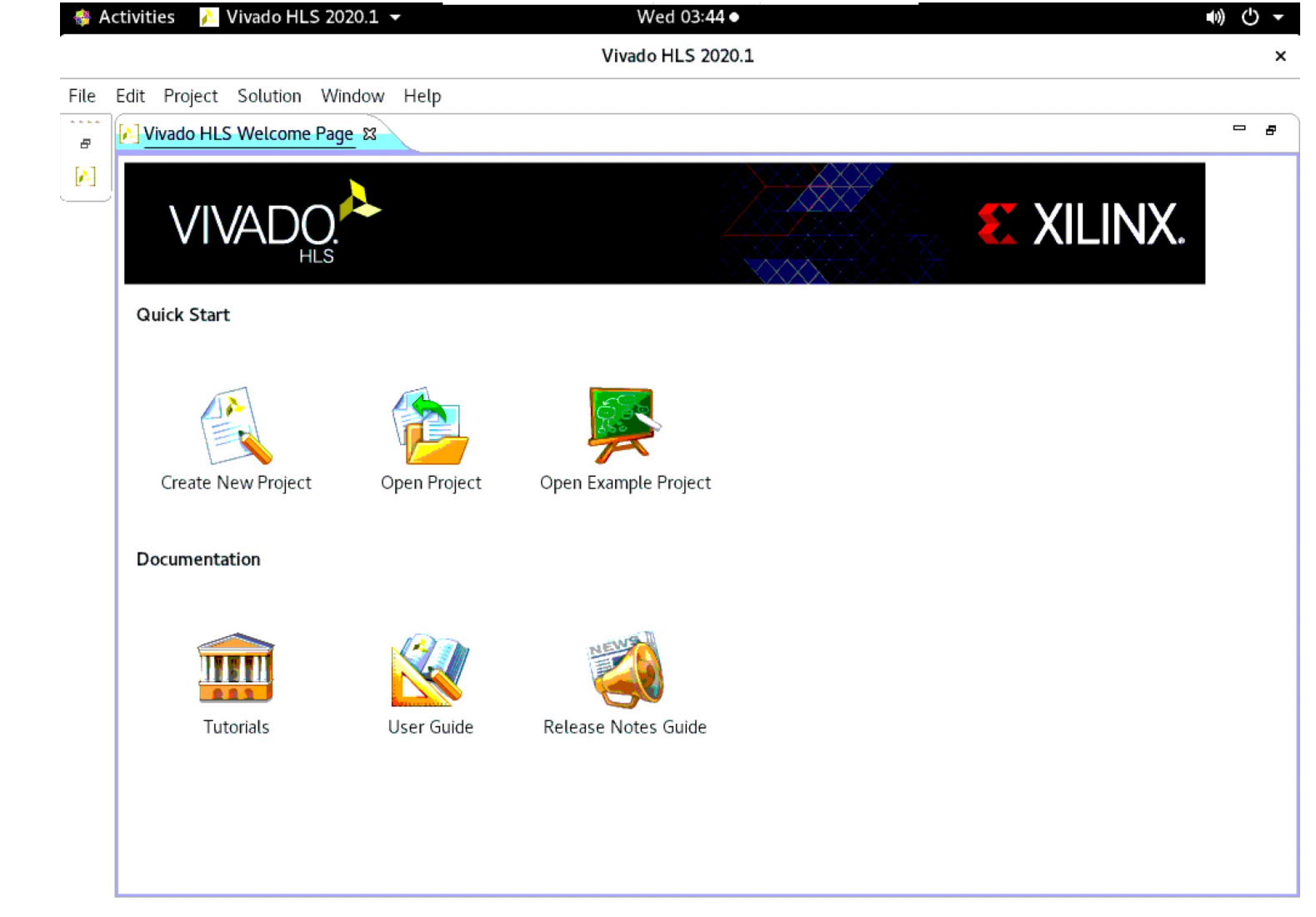

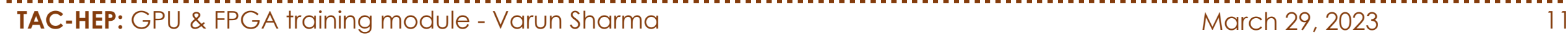

## Understanding GUI

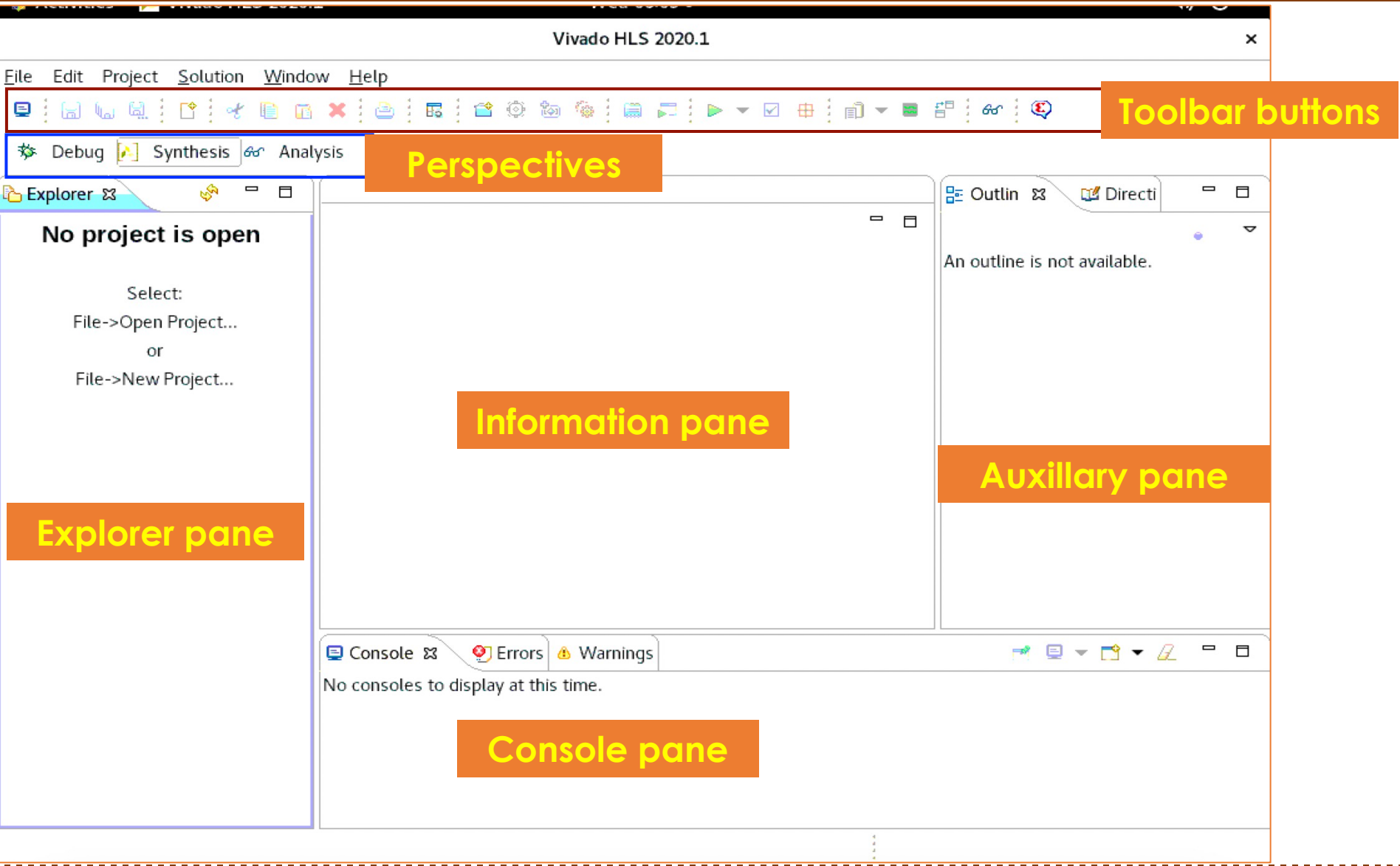

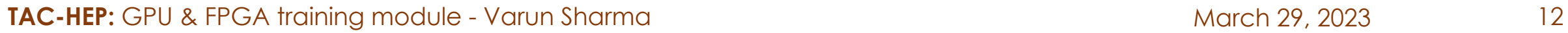

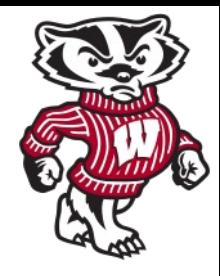

**TAC-HEP 2023**

## Understanding GUI

#### **Explorer Pane**

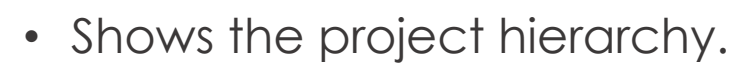

• As you proceed through the validation, synthesis, verification, and IP packaging steps, sub-folders with the results of each step are created automatically inside the solution directory (named csim, syn, sim, and impl respectively)

#### **Information Pane**

- Shows the contents of any files opened from the Explorer pane.
- When operations complete, the report file opens automatically in this pane

#### **Auxiliary Pane**

- Cross-links with the Information pane.
- The information shown in this pane dynamically adjusts, depending on the file open in the Information pane

#### **Console Pane**

- Shows the messages produced when Vivado HLS runs.
- Errors and warnings appear in Console pane tabs

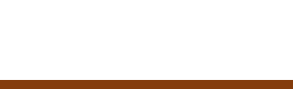

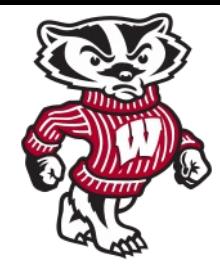

## Understanding GUI

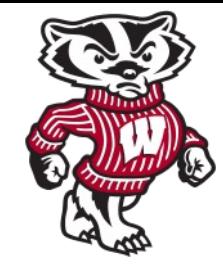

#### **Toolbar Buttons**

- Can perform the most common operations using the Toolbar buttons.
- When you hold the cursor over the button, a popup dialog box opens, explaining the function.
- Each button also has an associated menu item available from the pulldown menu

#### **Perspectives**

- *Synthesis Perspective:* Allows to synthesize designs, run simulations, and package the IP.
- *Debug Perspective:* Includes panes associated with debugging the C code.
	- Can be used only after the C code compiles
- *Analysis Perspective:* Windows in this perspective are configured to support analysis of synthesis results.
	- Can be used only after synthesis completes.

## Toolbar buttons **Starbug Alsynthesis** of Analysis

**TAC-HEP 2023**

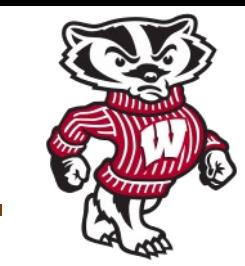

- **Create New Project** opens the new project wizard
- **Project Settings** allows the current project settings to be modified
- **New Solution** opens the new solution dialog box
- **Solution Settings** allows the current solution settings to be modified

The next group of toolbar buttons control the tool operation:

- **Index C Source** refreshes the annotations in the C source
- **Run C Simulation** opens the C Simulation dialog box
- **C Synthesis** starts C source code in Vivado HLS
- **Run C/RTL Cosimulation** verifies the RTL output
- **Export RTL** packages the RTL into the desired IP output format

The final group of toolbar buttons are for design analysis:

• **Open Report** opens the C synthesis report or drops down to open other reports

Solution Window Help

合服

• **Compare Reports** allows the reports from different solutions to be compared

<sup>■秦右秦|</sup>■□▶▼□ ■ ■▼ = |☆ | ©

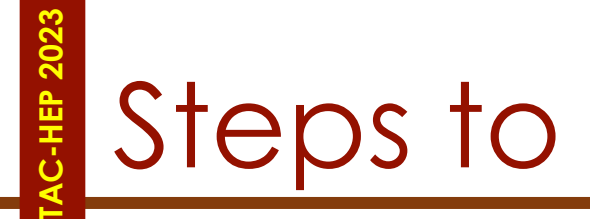

## Steps to IP Creation

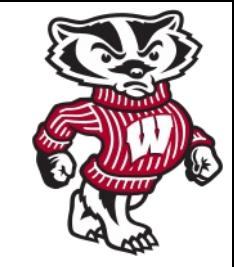

- **Step-1: Creating a New Project/Opening an existing project**
- **Step-2: Validating the C-source code**
- **Step-3: High Level Synthesis**
- **Step-4: RTL Verification**
- **Step-5: IP Creation**

## **TAC-HEP 2023** Step-1: Creating Project

 $\mathcal{E}_\mathrm{c}$ 

- Create New Project
- Enter the project name
- Enter the location to be used for your project

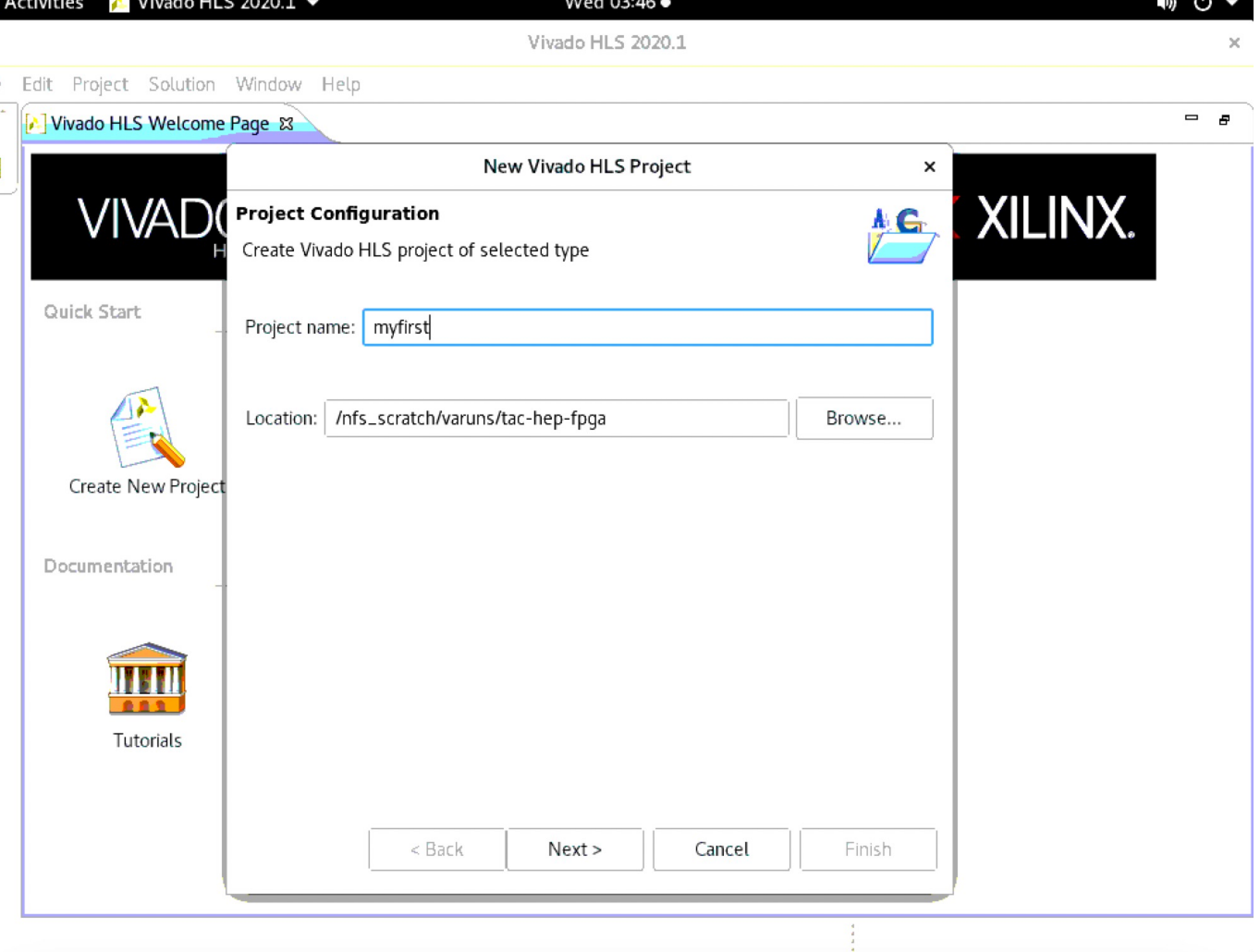

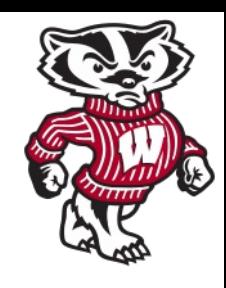

## **TAC-HEP 2023** Step-2: Adding C-design

- Enter information to specify the **C design**  files (no header files)
- Specify the **top-level function** to be synthesised

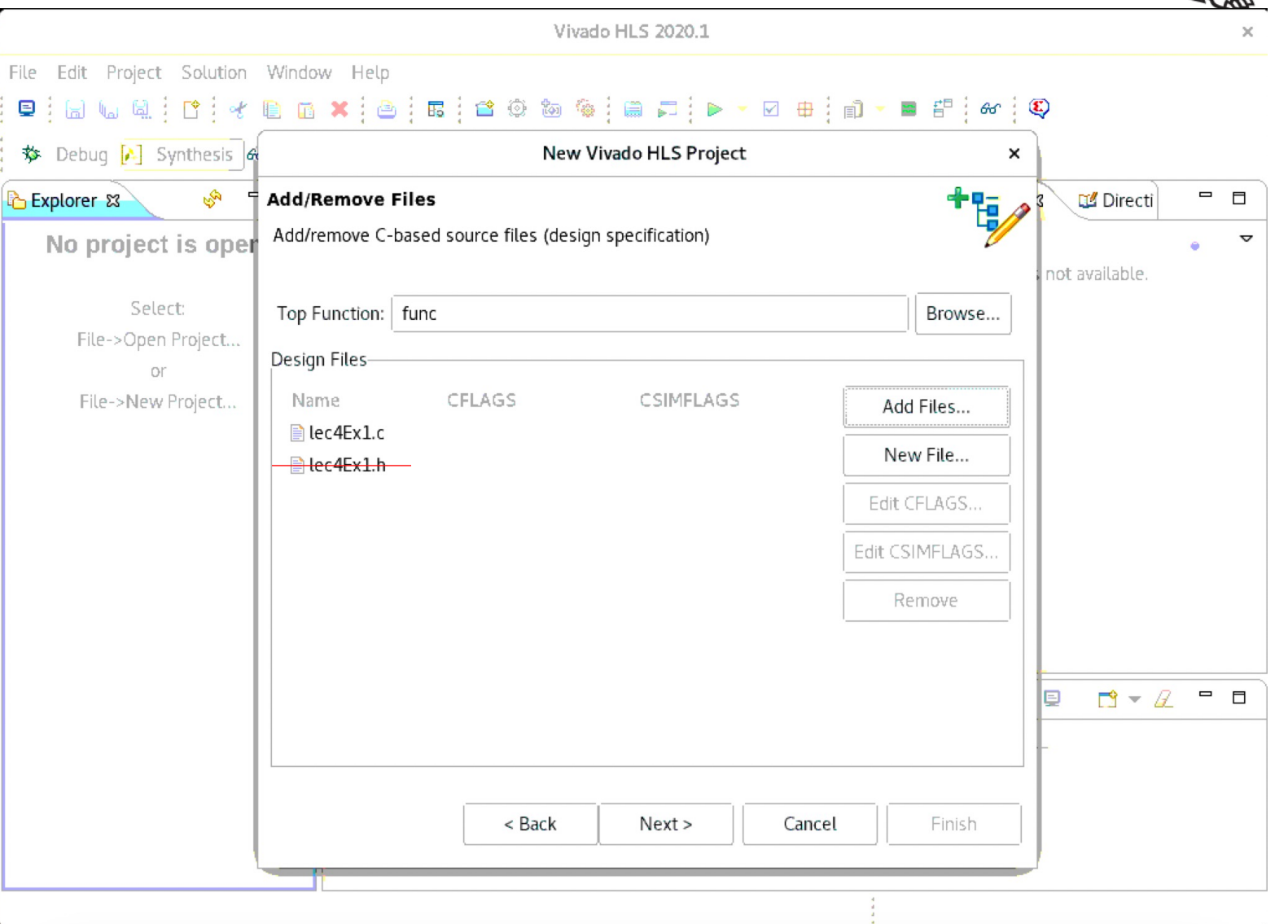

## Step-2: Validation

**TAC-HEP 2023**

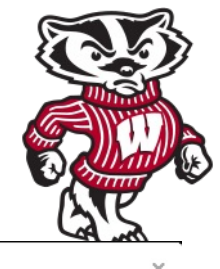

The test bench compares the output data from the **"toplevel"** function with known good values

#### File Edit Project Solution Window Help  $\textbf{P}:\text{M} \text{ for } \text{M} \text{ is the number of } \text{C} \text{ and } \text{C} \text{ is the number of } \text{C}.$ 梦 Debug [A] Synthesis de New Vivado HLS Project S **B** Explorer 23 **Add/Remove Files** Directi  $\qquad \qquad \blacksquare$  $\Box$ Add/remove C-based testbench files (design test) No project is oper  $\triangledown$ not available. **TestBench Files** Select: CFLAGS CSIMFLAGS File->Open Project... Name Add Files... or Pec4Ex1\_test.c New File... File->New Project... ■lec4Ex1\_out\_ref Add Folder... Edit CFLAGS.. Edit CSIMFLAGS. Test-bench Remove Reference  $=$   $\Box$  $\mathbb{D}^{\bullet} = \mathscr{L}$ output< Back  $Next$ Cancel Finish

Vivado HLS 2020.1

TAC-HEP: GPU & FPGA training module - Varun Sharma March 29, 2023 and March 29, 2023

#### TAC-HEP: GPU & FPGA training module - Varun Sharma March 29, 2023 20

## Step-2: Constraints

File E 夏)

☆ [

**B** Expl

• **Solution Name**: of your choice

**TAC-HEP 2023**

- **Clock Period**: in units of ns or a frequency value specified with the MHz suffix
- **Uncertainty**: If no value is given, default is 12.5%
- **Part**: Click to select the appropriate technology
	- Eg. xc7vx485tffg1157

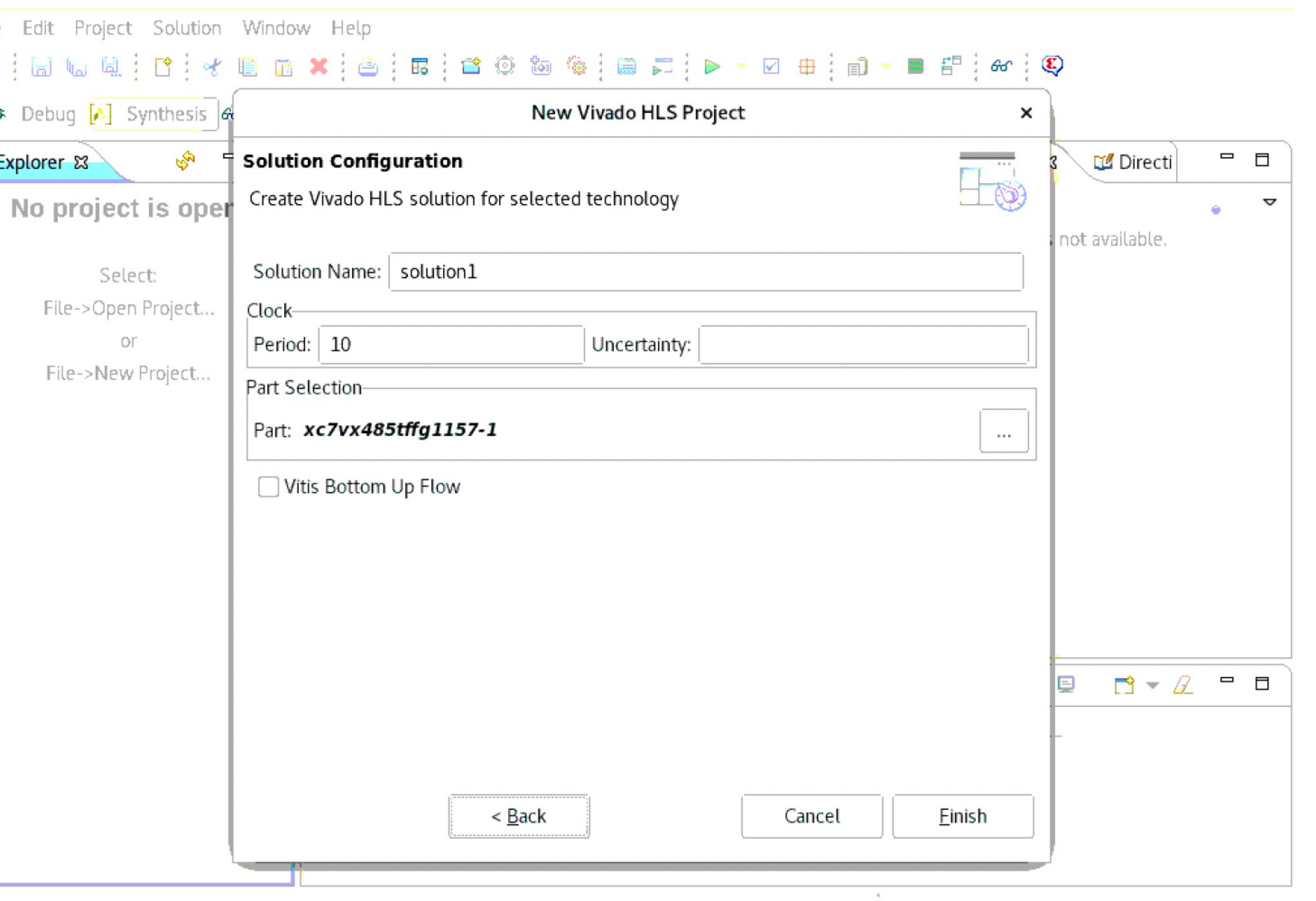

Vivado HLS 2020.1

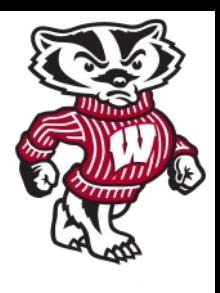

## Step-2: C-Simulation

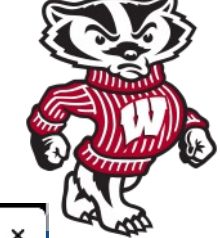

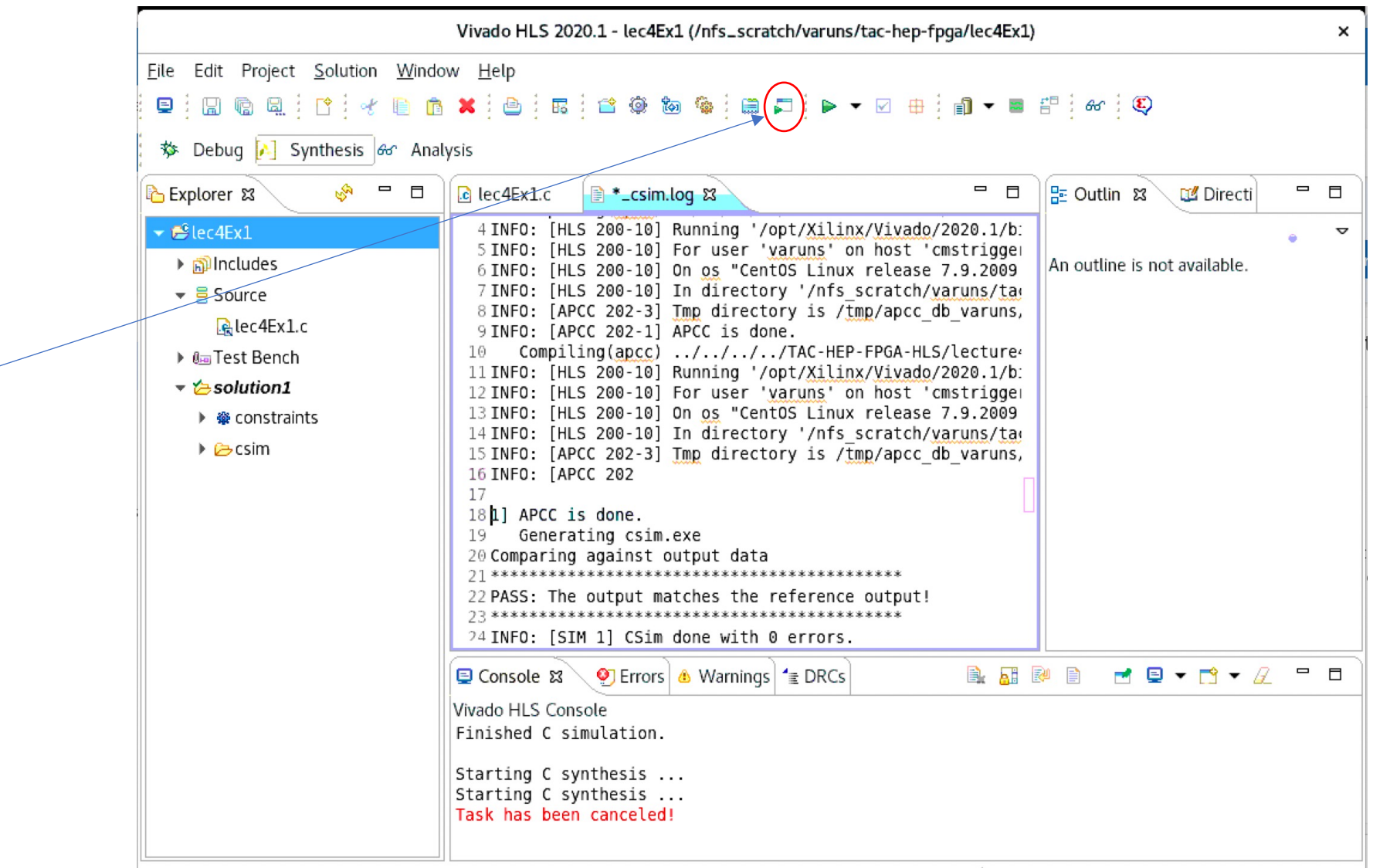

#### **Run c-simulation**

**TAC-HEP 2023**

**TAC-HEP:** GPU & FPGA training module - Varun Sharma March 29, 2023 21

#### TAC-HEP: GPU & FPGA training module - Varun Sharma March 29, 2023 22

## Step-2: C-Simulation Complete

#### **C-simulation complete and ready to be synthesized**

**TAC-HEP 2023**

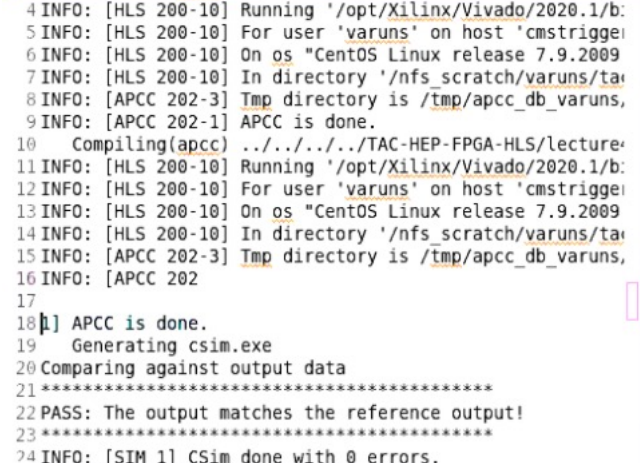

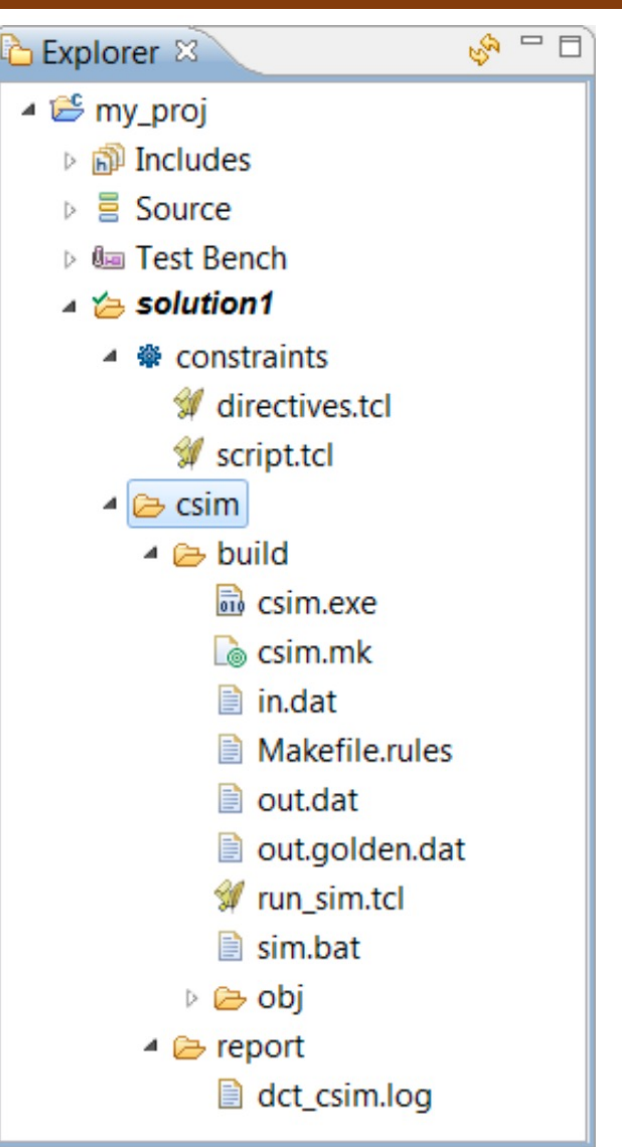

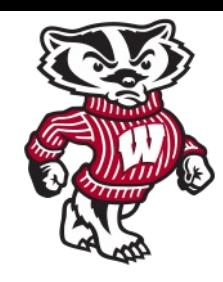

## Step-3: Synthesis

**TAC-HEP 2023**

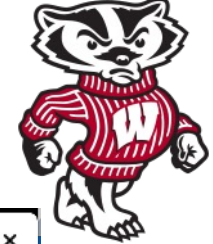

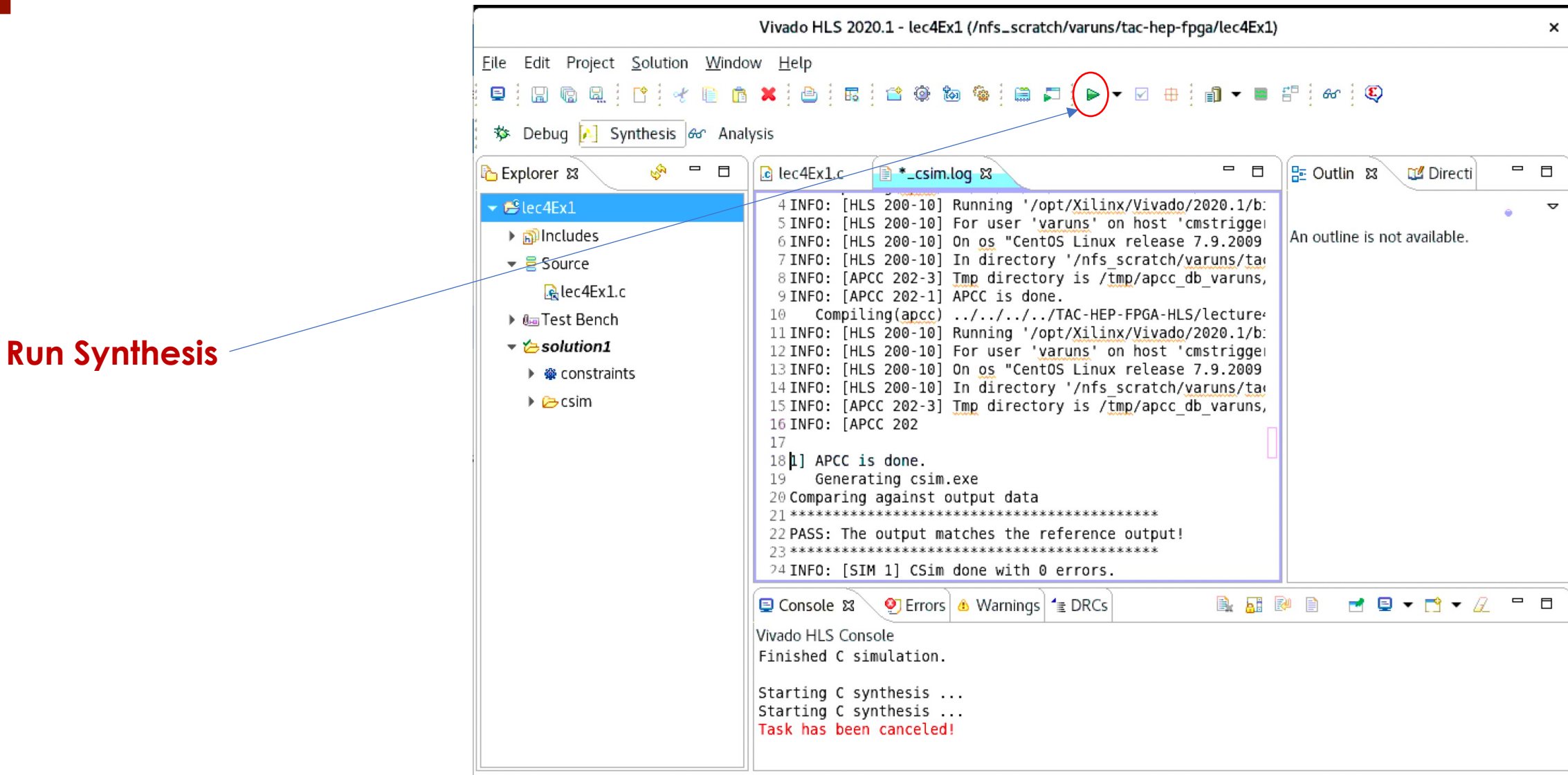

TAC-HEP: GPU & FPGA training module - Varun Sharma March 29, 2023 23

## Step-3: Synthesis Progressing

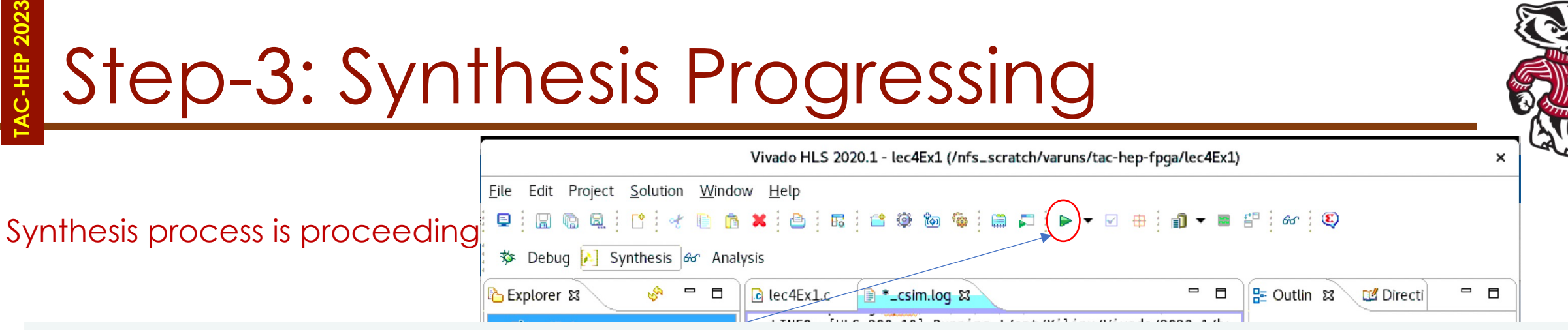

INFO: [HLS 200-10] Opening and resetting project 'C:/Vivado\_HLS/My\_First\_Project/proj\_dct'. INFO: [HLS 200-10] Adding design file 'dct.cpp' to the project<br>INFO: [HLS 200-10] Adding test bench file 'dct\_test.cpp' to the project INFO: [HLS 200-10] Adding test bench file 'in.dat' to the project INFO: [HLS 200-10] Adding test bench file 'out.golden.dat' to the project INFO: [HLS 200-10] Opening and resetting solution 'C:/Vivado\_HLS/My\_First\_Project/proj\_dct/solution1'. INFO: [HLS 200-10] Cleaning up the solution database. INFO: [HLS 200-10] Setting target device to 'xc7k160tfbg484-1' INFO: [SYN 201-201] Setting up clock 'default' with a period of 4ns.

> Starting C synthesis ... Starting C synthesis ... Task has been canceled!

Finished C simulation.

**TAC-HEP:** GPU & FPGA training module - Varun Sharma March 29, 2023 24

## **TAC-HEP 2023** Step-3: Synthesis Report

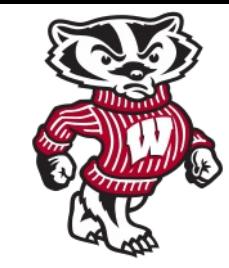

Performance of the target device for desired algorithm

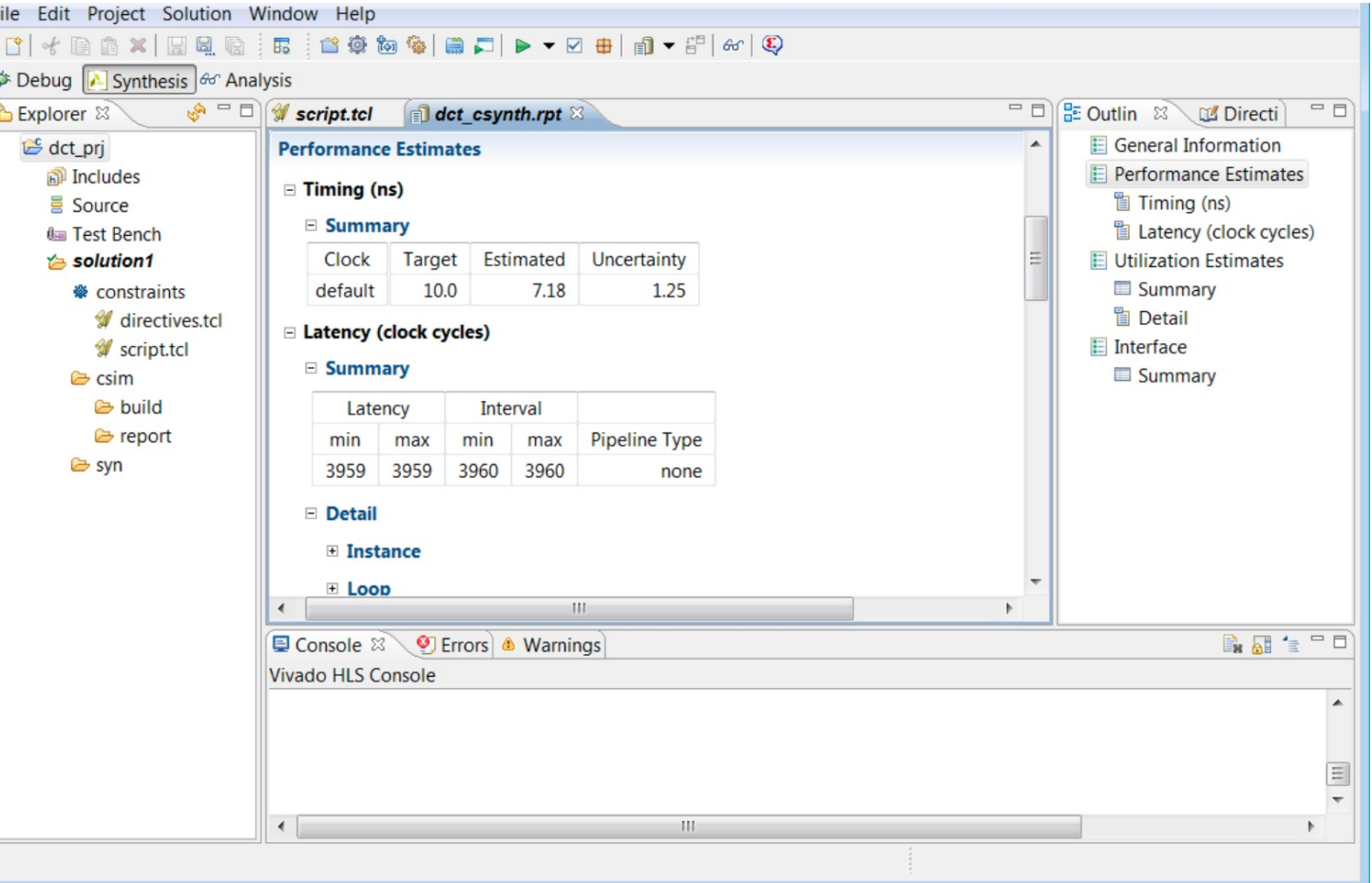

## Step-3: Synthesis Report Review

The **syn** folder contains four sub-folder

**TAC-HEP 2023**

A report folder and one folder for each of the RTL output formats.

The report folder contains a report file for the **top-level function** and one for every subfunction in the design

The **verilog, vhdl,** and **systemc** folders contain the output RTL files

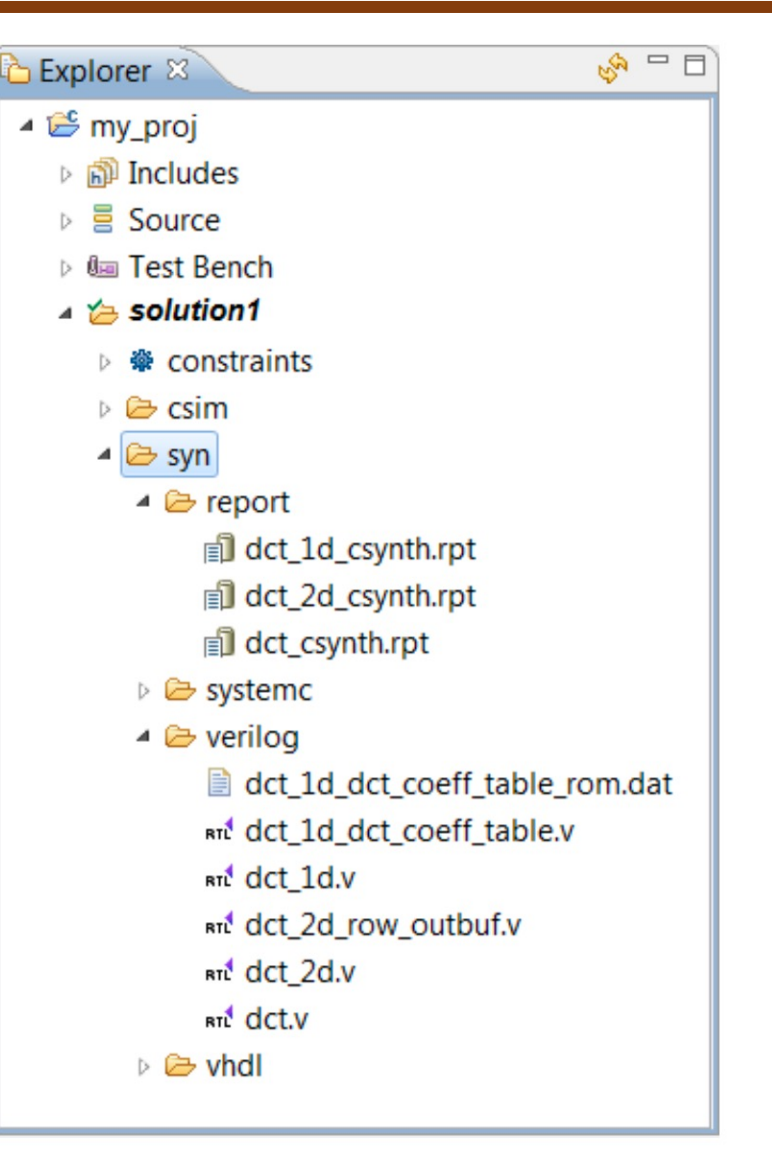

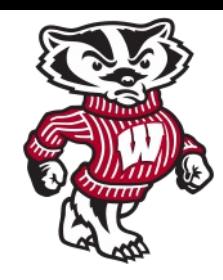

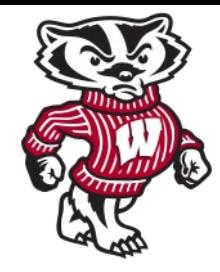

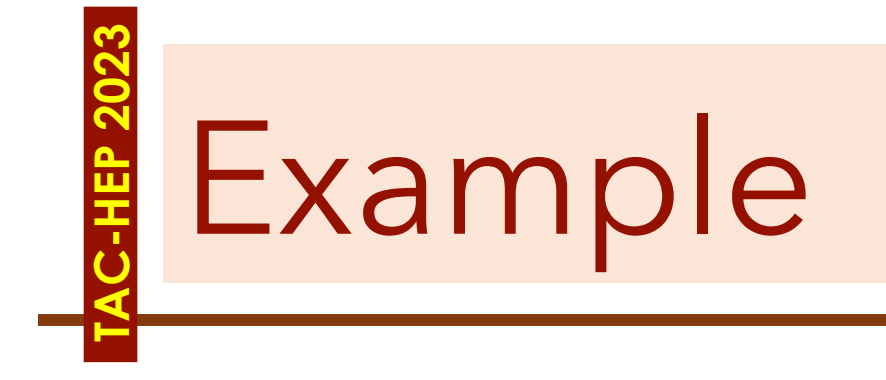

TAC-HEP: GPU & FPGA training module - Varun Sharma Mateurs and March 29, 2023 27

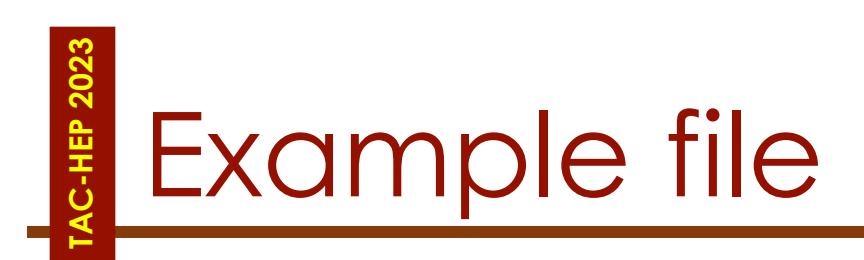

• Git clone: https://github.com/varuns23/TAC

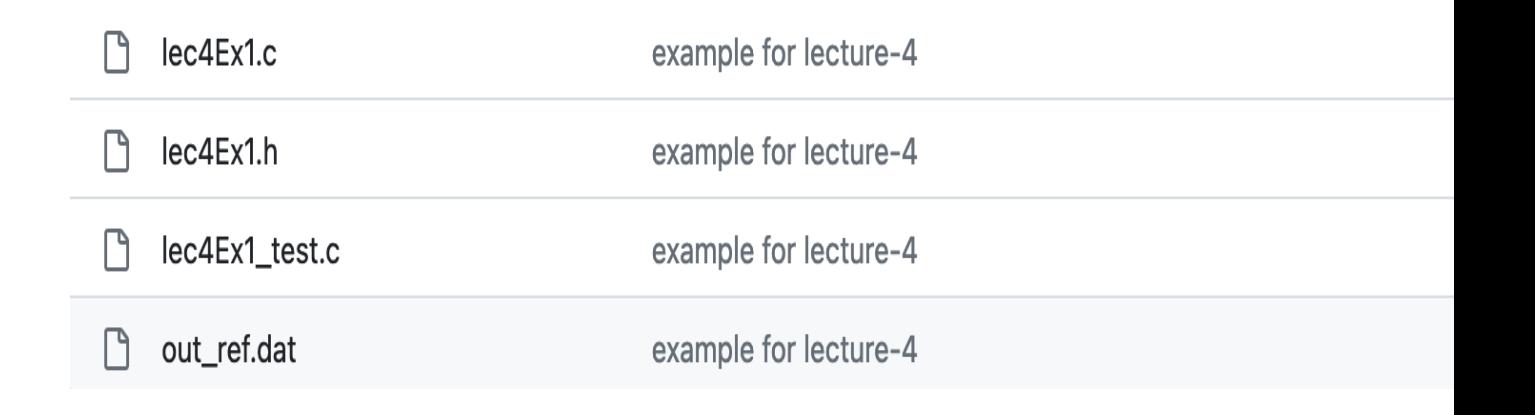

# **TAC-HEP 2023**

## Example program

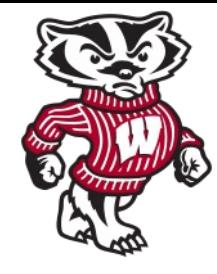

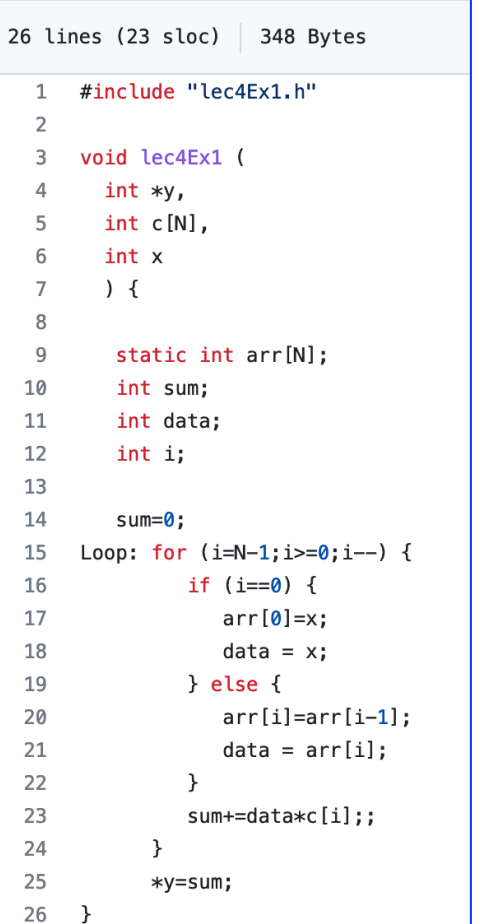

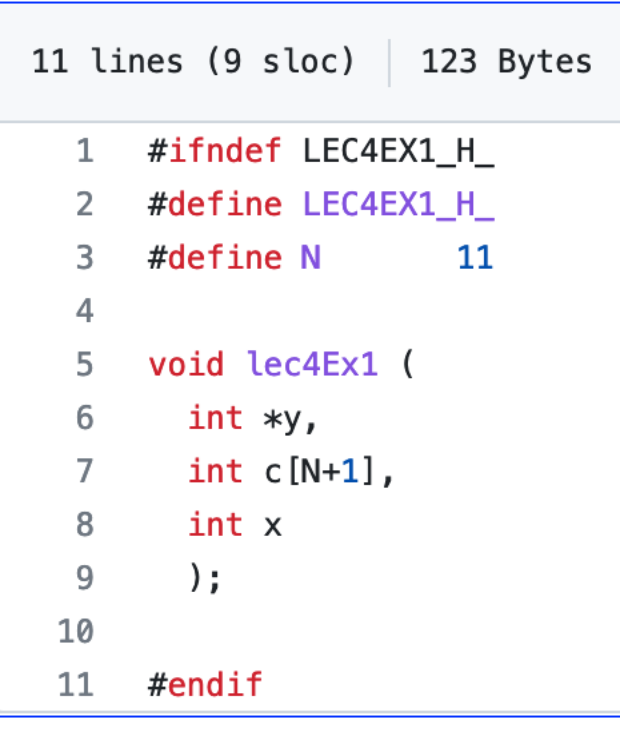

#### Src (.C) file **Header (.h) file** Test bench file

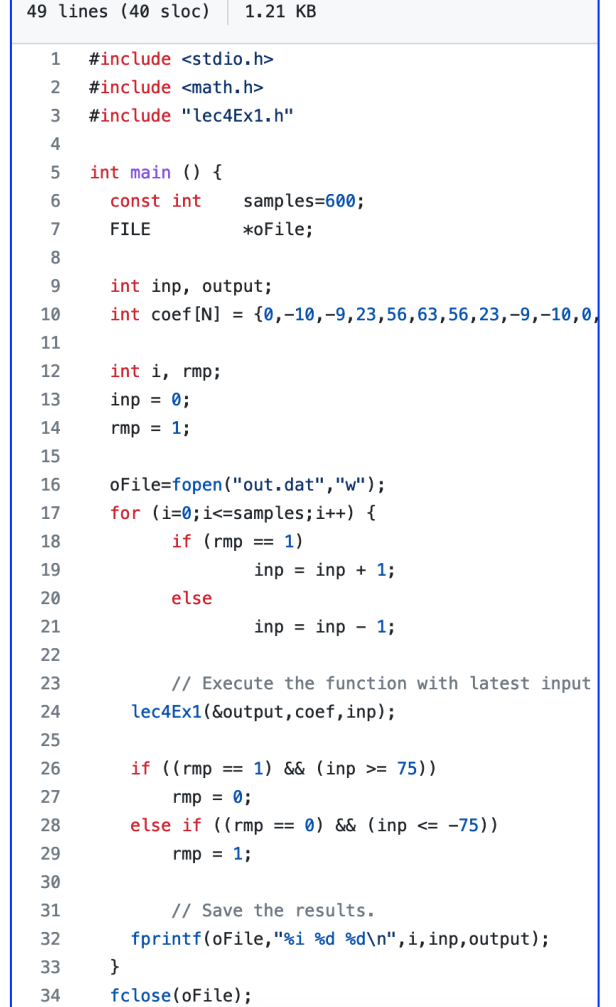

TAC-HEP: GPU & FPGA training module - Varun Sharma March 29, 2023 29

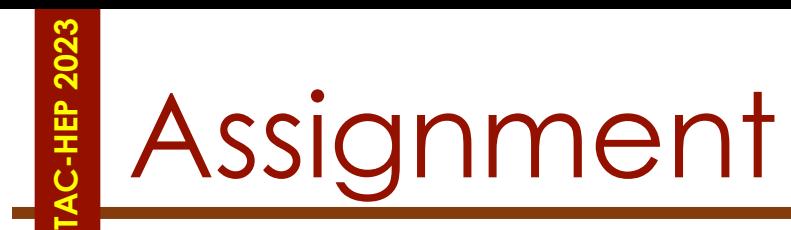

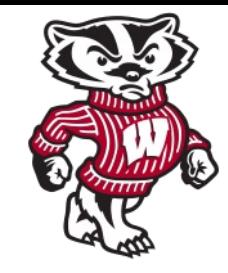

- Use the code on slide-28 and follow steps:1-3 (slide-17-26) to get the synthesis report
- Use target device: **xc7k160tfbg484-2**
- Clock period of 10ns

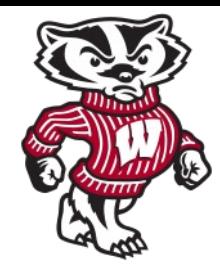

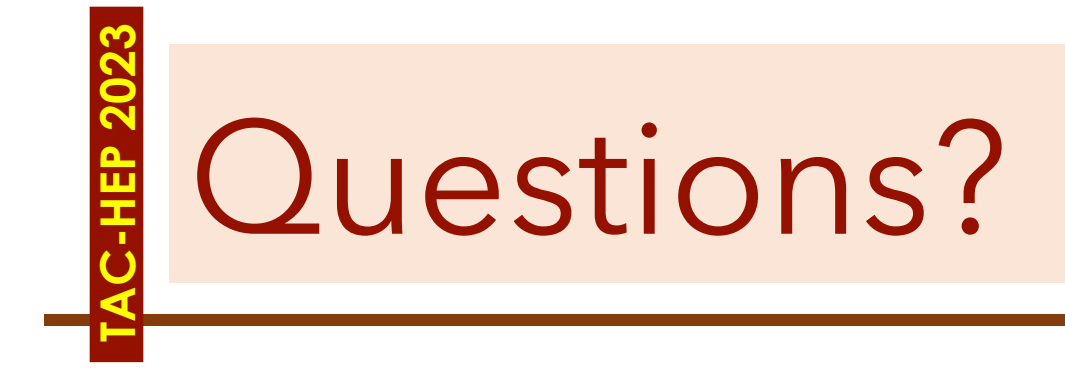

TAC-HEP: GPU & FPGA training module - Varun Sharma March 29, 2023 and March 29, 2023

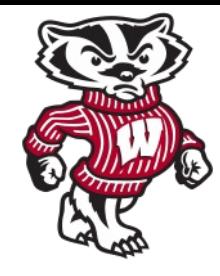

## **TAC-HEP 2023 HEP 202** *Additional material*

TAC-HEP: GPU & FPGA training module - Varun Sharma March 29, 2023 March 29, 2023

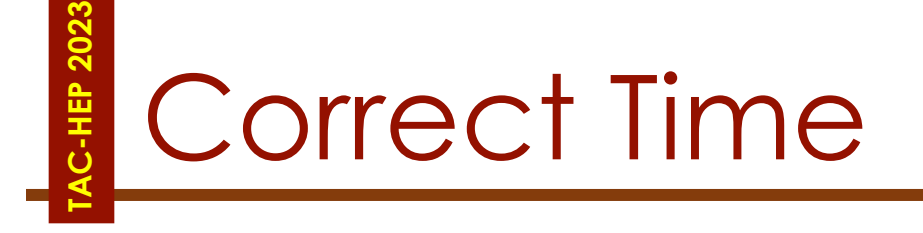

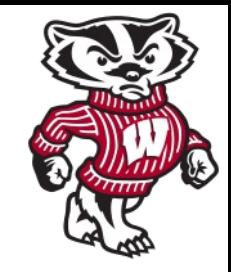

#### **From 03.28.2023 onwards**

- Tuesdays: 9:00-10:00 CT / 10:00-11:00 ET / 16:00-17:00 CET
- Wednesday: 11:00-12:00 CT / 12:00-13:00 ET / 18:00-19:00 CET

# Jargons

**TAC-HEP 2023**

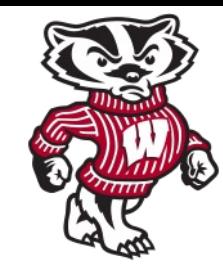

- **ICs Integrated chip:** assembly of hundreds of millions of transistors on a minor chip
- **PCB:** Printed Circuit Board
- **LUT - Look Up Table aka 'logic'**  generic functions on small bitwidth inputs. Combine many to build the algorithm
- **FF Flip Flops** control the flow of data with the clock pulse. Used to build the pipeline and achieve high throughput
- **DSP - Digital Signal Processor**  performs multiplication and other arithmetic in the FPGA
- **BRAM Block RAM** hardened RAM resource. More efficient memories than using LUTs for more than a few elements
- **PCIe or PCI-E Peripheral Component Interconnect Express:** is a serial expansion bus standard for connecting a computer to one or more peripheral devices
- **InfiniBand** is a computer networking communications standard used in high-performance computing that features very high throughput and very low latency
- **HLS** High Level Synthesis compiler for C, C++, SystemC into FPGA IP cores
- **HDL** Hardware Description Language low level language for describing circuits
- **RTL** Register Transfer Level the very low level description of the function and connection of logic gates
- **FIFO** First In First Out memory
- **Latency** time between starting processing and receiving the result
	- Measured in clock cycles or seconds
- **II Initiation Interval** time from accepting first input to accepting next input

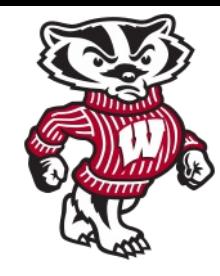

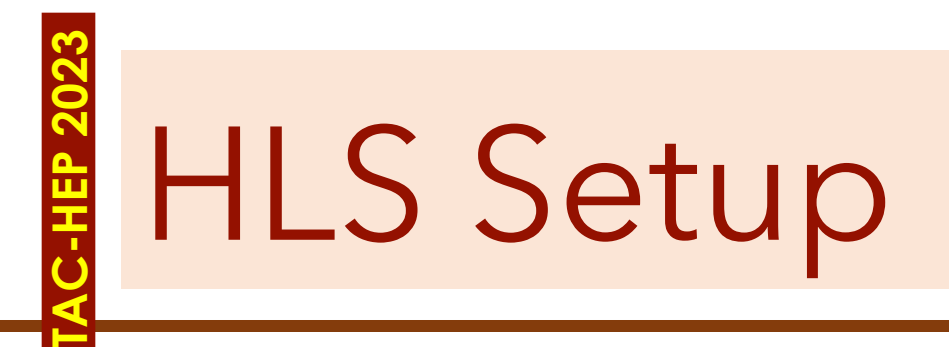

- Xilinx Vivado HLS has a graphical user interface that we intend to use
- The goal is to run vivado\_hls on *cmstrigger02* machine but be able to do so remotely
- So, we want to display the *cmstrigger02* screen on your desktop (Mac or Windows or Linux)
- In principle one can use X-Windows directly. However, that will be very slow over WAN
- Therefore, we suggest using a VNC server on cmstrigger02 and a remote machine

# Connecting to cmstrigger02

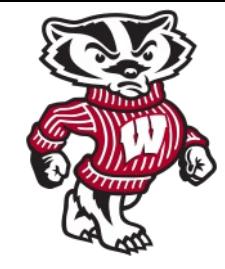

• Connect to login machine:

**TAC-HEP 2023**

- ssh -X -Y <username>@login.hep.wisc.edu
- From 'login' machine connect to 'cmstrigger02' machine All of you should have access
	- ssh cmstrigger02
	- mkdir /nfs\_scratch/`whoami` (If directory exist, go to next bullet)
	- cd /nfs\_scratch/`whoami`

## VNC Server setup

- Log into cmstrigger02
- Set your VNC password using the linux command: vncpo
	- **Do NOT use an important password** here, as it is NOT secure
- Follow this instruction at http://red.ht/1fSVIUc to set up your
- Namely, you need to create a file  $\sim$ /.vnc/xstartup with contents:

#### #!/bin/sh

# Uncomment the following two lines for normal desktop: # unset SESSION\_MANAGER # exec /etc/X11/xinit/xinitrc [ -x /etc/vnc/xstartup ] && exec /etc/vnc/xstartup [ -r \$HOME/.Xresources ] && xrdb \$HOME/.Xresources #xsetroot -solid grey #vncconfig -iconic & #xterm -geometry 80x24+10+10 -ls -title "\$VNCDESKTOP Desktop" & #twm & if test -z "\$DBUS\_SESSION\_BUS\_ADDRESS" ; then eval `dbus-launch --sh-syntax ?exit-with-session` echo "D-BUS per-session daemon address is: \ \$DBUS\_SESSION\_BUS\_ADDRESS" fi

exec gnome-session

- You need to set execute permission for the startup file
	- chmod +x ~/.vnc/xstartup

**TAC-HEP:** GPU & FPGA training module - Varun Sharma

Can be c

## **TAC-HEP 2023** Setting direct tunnelling

• Add to your (laptop or computer) ~/.ssh/config

```
Host *
  ControlPath ~/.ssh/control/%C
  ControlMaster auto
Host cmstrigger02-via-login
    User varuns
    HostName cmstrigger02.hep.wisc.edu
    ProxyCommand ssh login.hep.wisc.edu nc %h %p
Host *.wisc.edu
```
**Replace "varuns" with your <username>**

**One time only** 

- If all is done correctly, following command should directly take you to *cmstrigger02*  machine (enter passwd twice)
	- ssh cmstrigger02-via-login

User varuns

**TAC-HEP:** GPU & FPGA training module - Varun Sharma March 29, 2023 38

# IP Port forwarding

**TAC-HEP 2023**

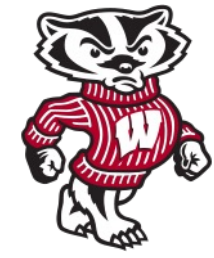

- Start the VNC server you do this command after you stopped vncserver by hand or otherwise, using:
	- vncserver -localhost -geometry 1024x768
- This command, vncserver, tells you the number of your X-Windows Display, example *cmstrigger02.hep.wisc.edu:1*, where **:1** is your display

[varuns@cmstrigger02 tac-hep-fpga]\$ vncserver -localhost -geometry 1024x768

New 'cmstrigger02.hep.wisc.edu:1 (varuns)' desktop is cmstrigger02.hep.wisc.edu:1

Starting applications specified in /afs/hep.wisc.edu/home/varuns/.vnc/xstartup Log file is /afs/hep.wisc.edu/home/varuns/.vnc/cmstrigger02.hep.wisc.edu:1.log

- We use an IP forwarding tunnel to *cmstrigger02.hep.wisc.edu* to see your *cmstrigger02* display on your laptop/desktop. The command to make that magic is:
	- ssh varuns@cmstrigger02-via-login -L5901:localhost:5901
	- Make sure you change "varuns" to your user name, and "5901" to (5900 + your display number), say 5903, if vncserver told you 3!
- You can kill your VNC server (:3) using the command:
	- vncserver -kill :1

#### **TAC-HEP 2023** 2-HEP 202 Remote desktop client

- Download VNC viewer: https://www.realvnc.com/en/connect/downlo
	- You can choose any other remote desktop client one that I have used

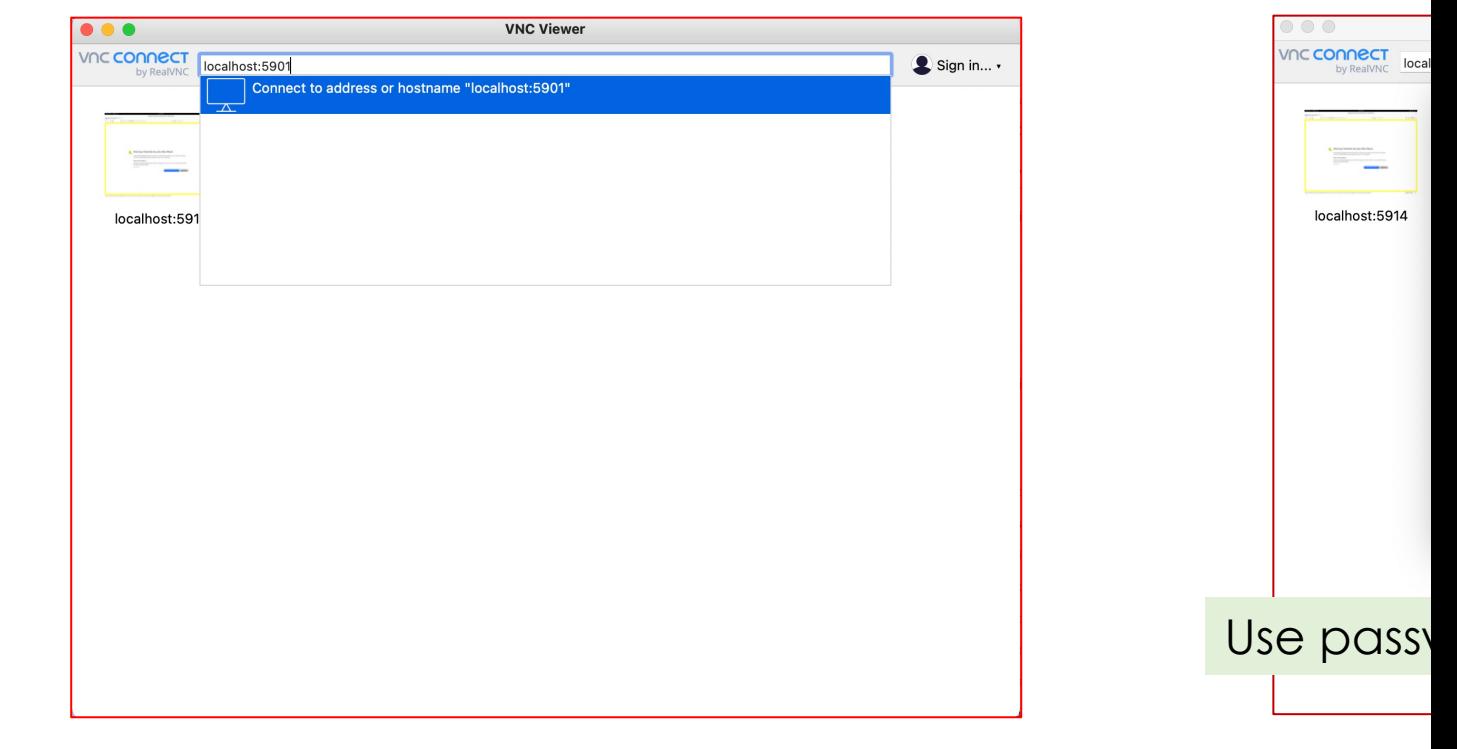

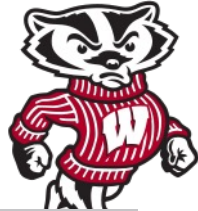

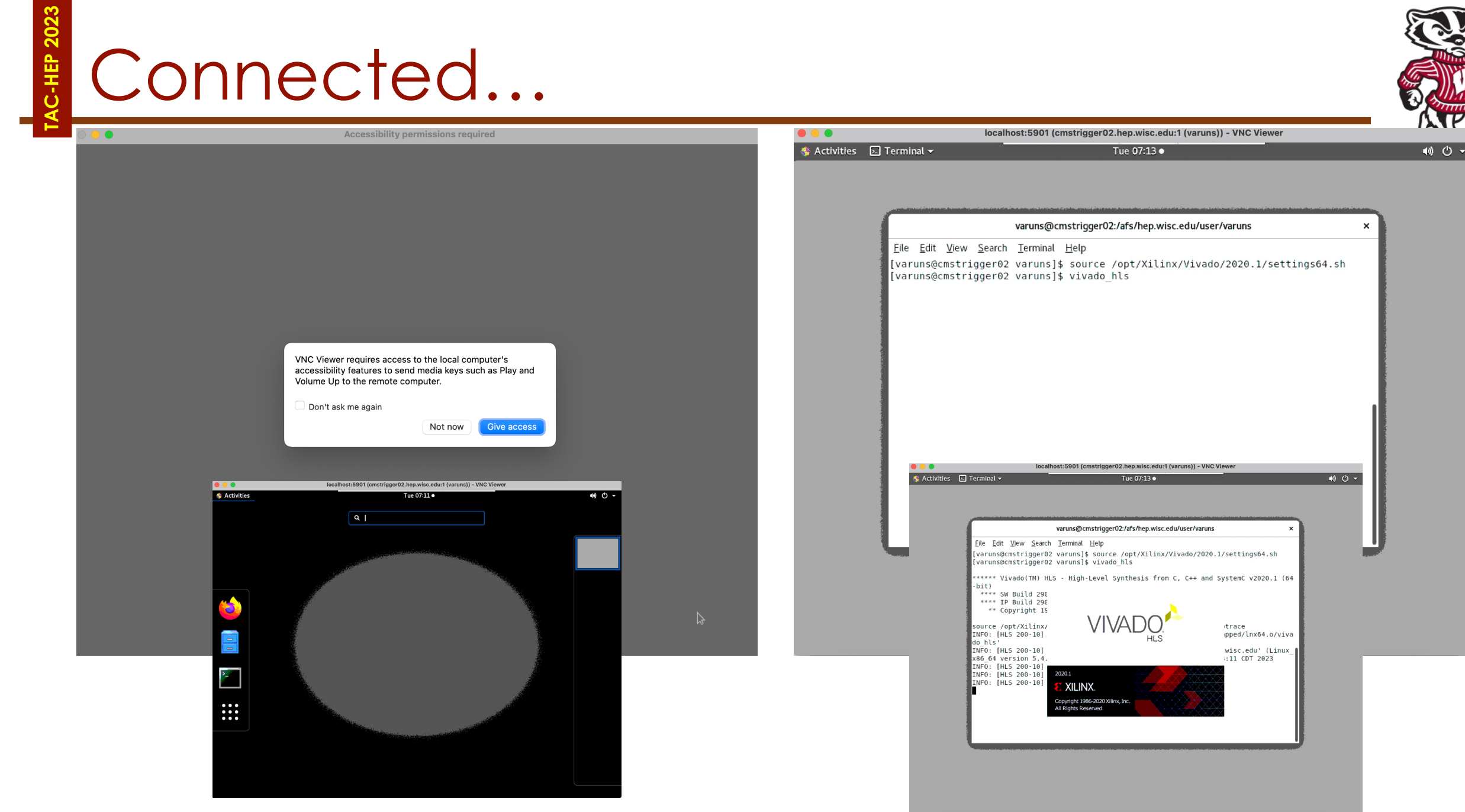

TAC-HEP: GPU & FPGA training module - Varun Sharma Maccossouth Art 29, 2023 41

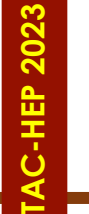

## All set for hands-on

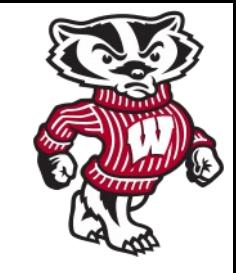

#### **Everytime**

#### **Summary**

- ssh varuns@cmstrigger02-via-login -L5901:localhost:5901
	- Or whatever *:1* display number
	- Sometimes you may need to run vncserver localhost -geometry 1024x768 again to start new vnc server
- Connect to VNC server (remote desktop) client
- Open terminal
- Source /opt/Xilinx/Vivado/2020.1/settings64.sh
- vivado\_hls

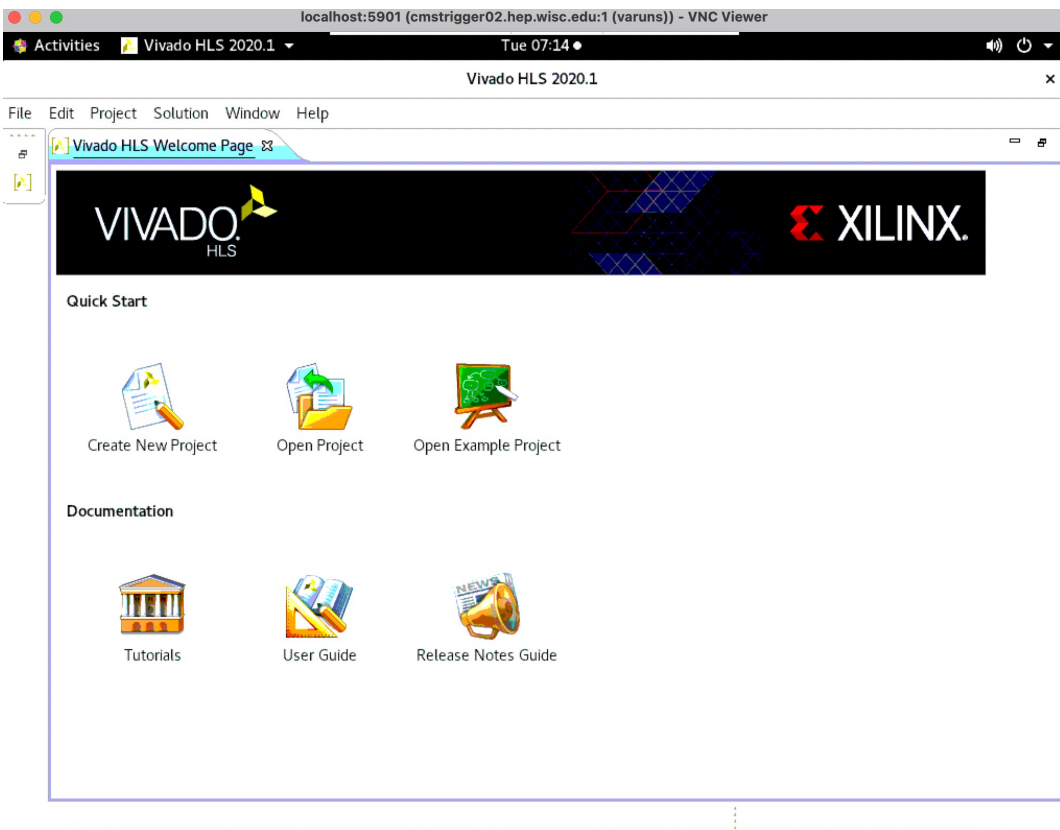

**Homework:** You are able to connect and bring this screen Let me know in case of any issue

TAC-HEP: GPU & FPGA training module - Varun Sharma March 29, 2023 42